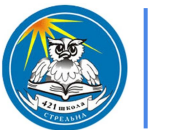

ГБОУ школа №421 Петродворцового района school421.spb.ru

# Алгоритм создания рабочей программы учебного предмета

school421.spb.ru 21.08.2023 г.

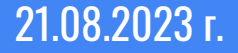

 $421$  HKO $^3$ 

#### school421.spb.ru

#### 2

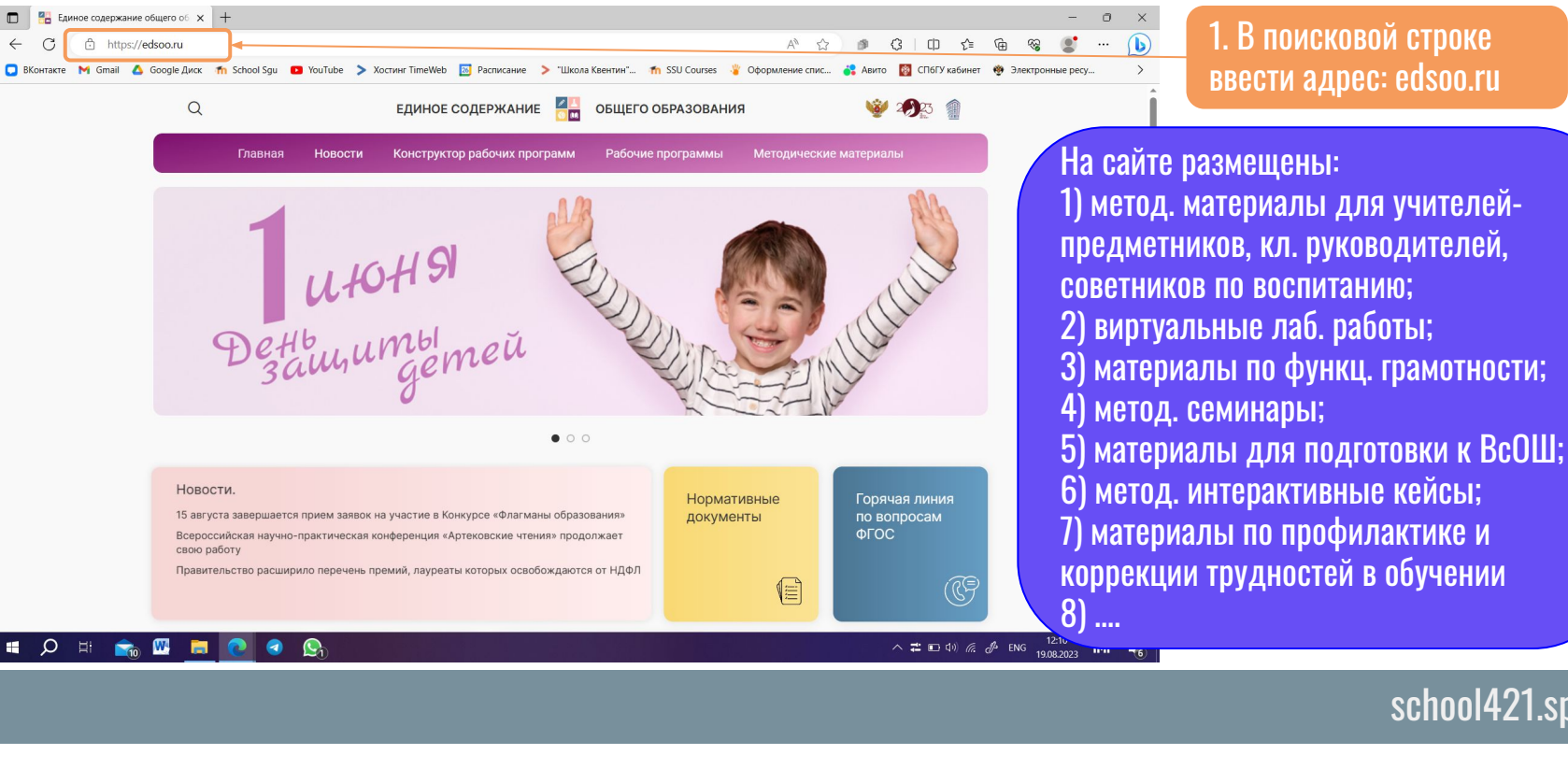

#### Создание РП в Конструкторе

1. В поисковой строке ввести адрес: edsoo.ru

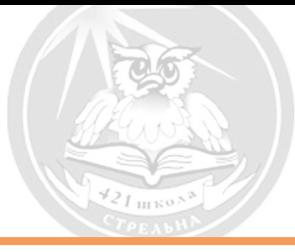

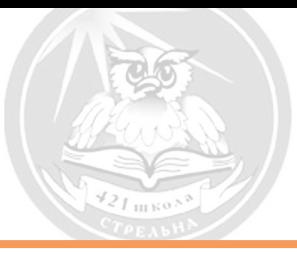

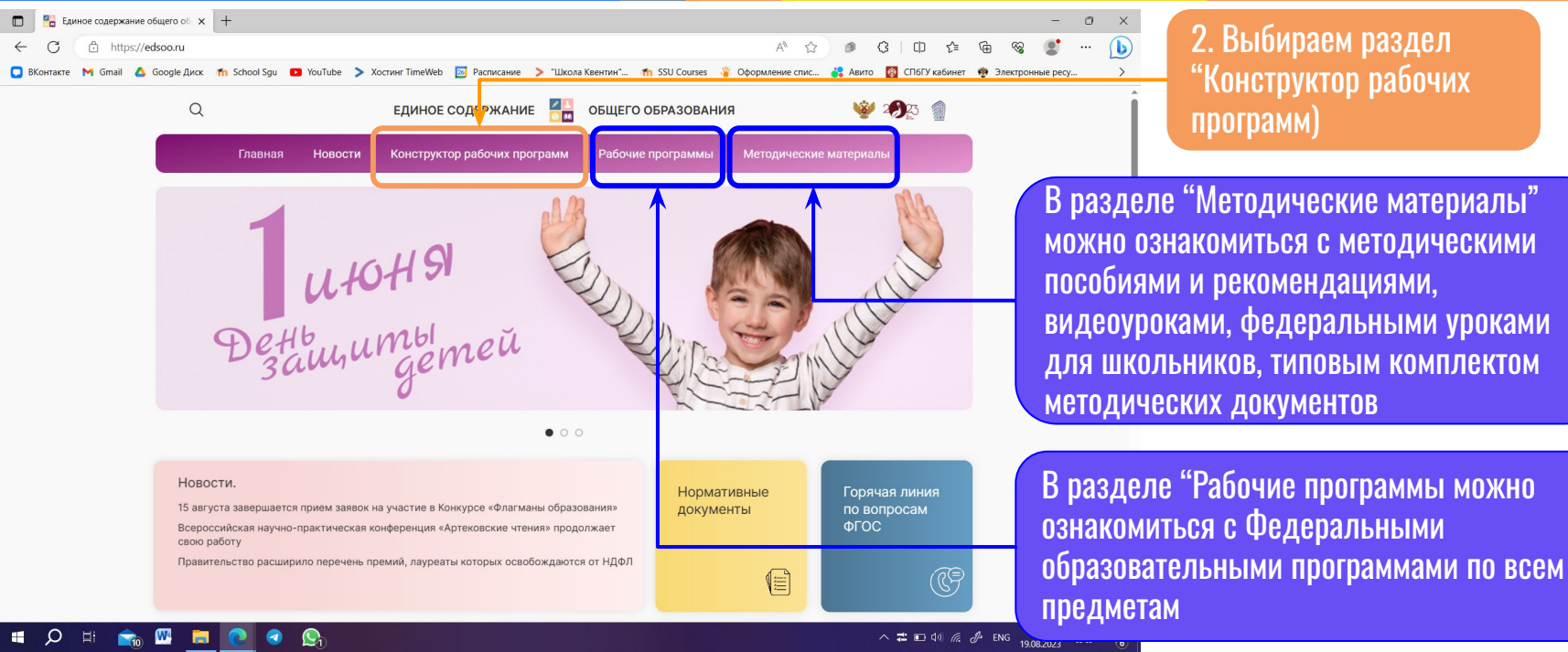

#### school421.spb.ru

#### 3

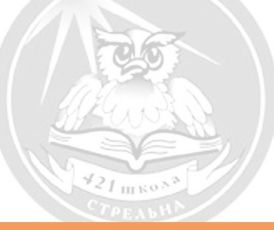

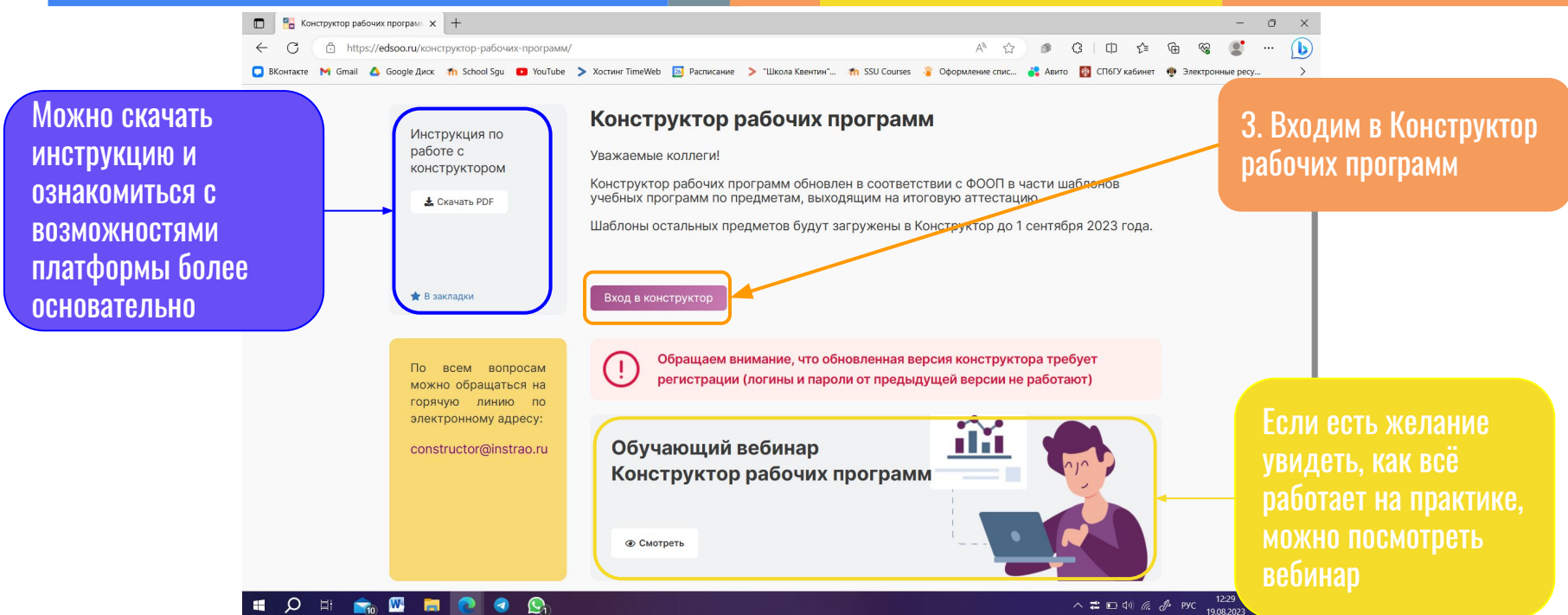

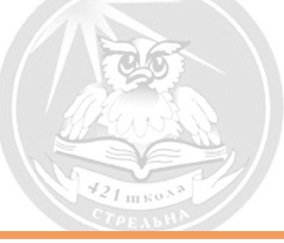

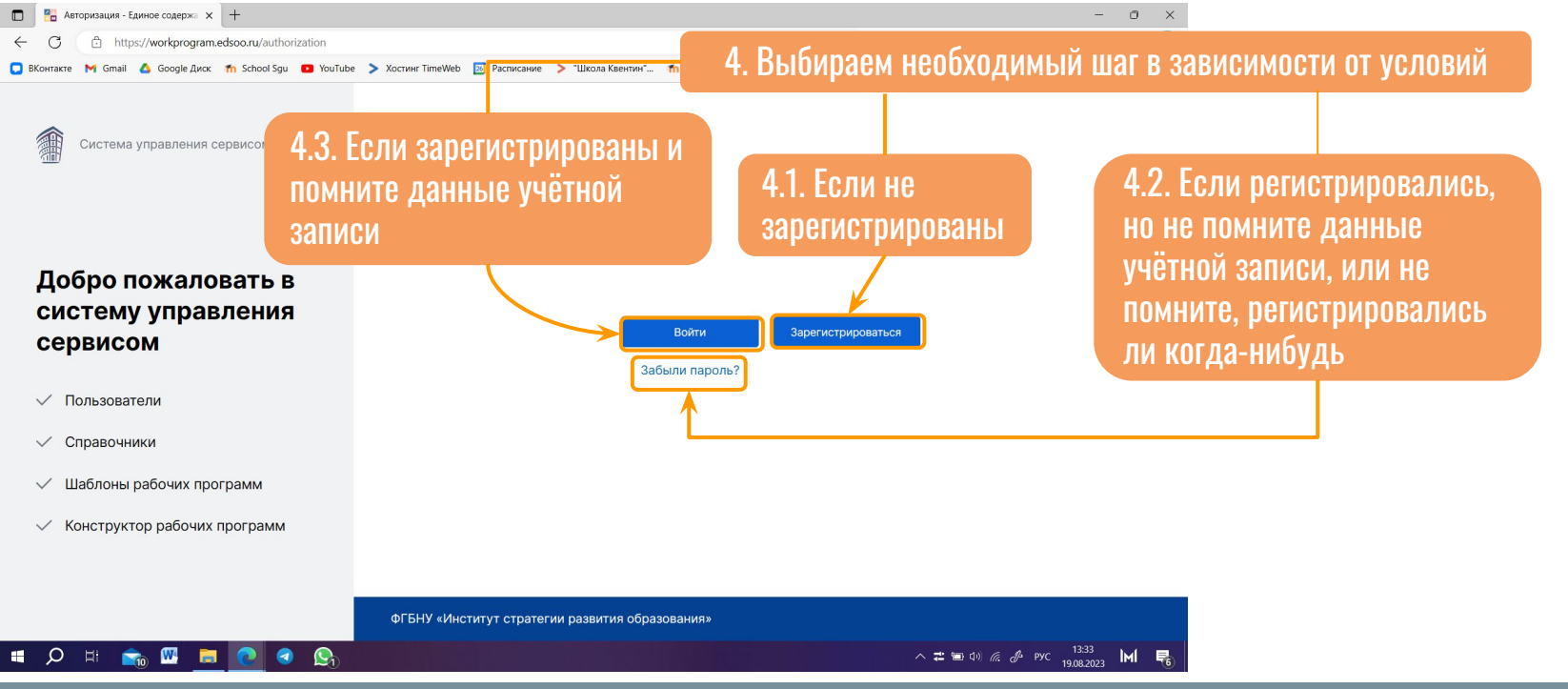

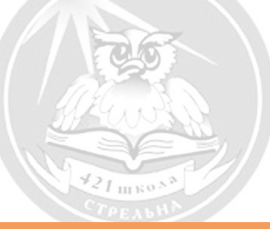

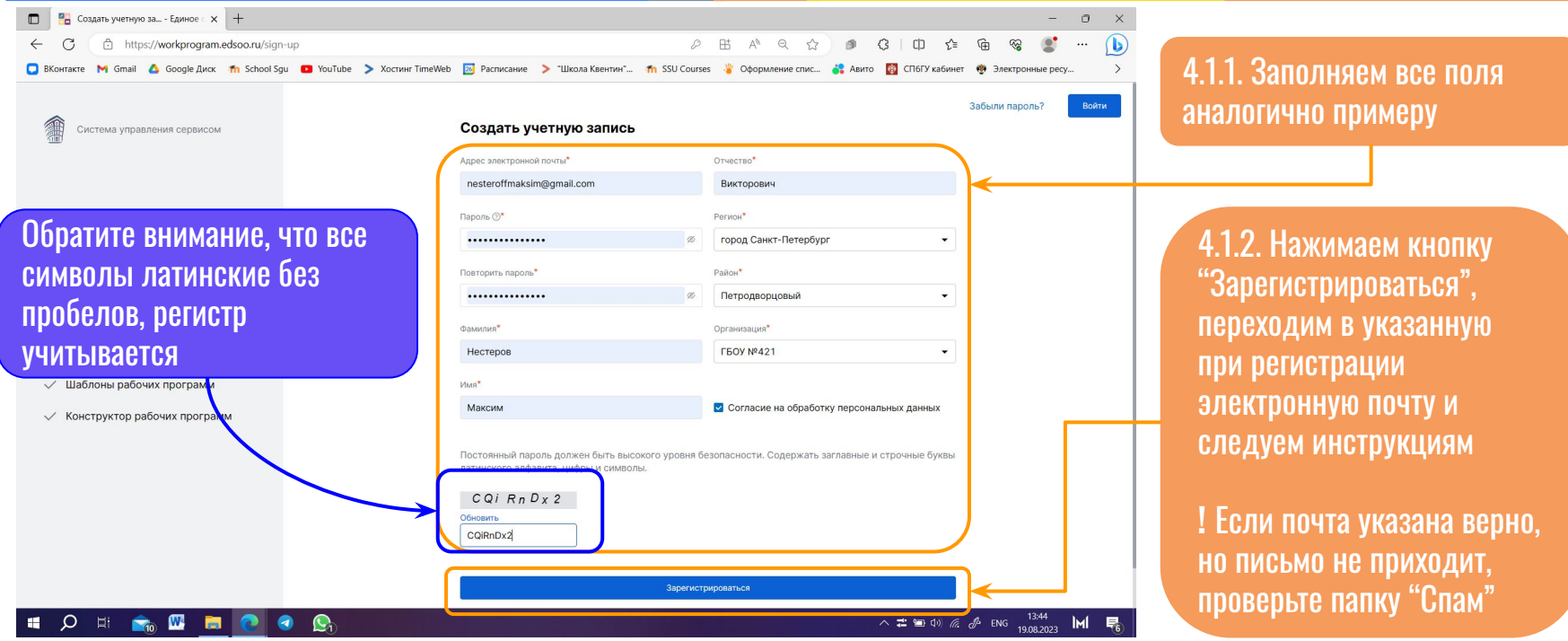

7

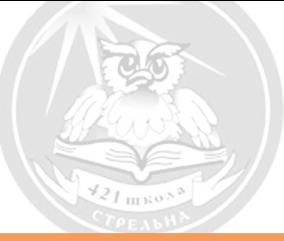

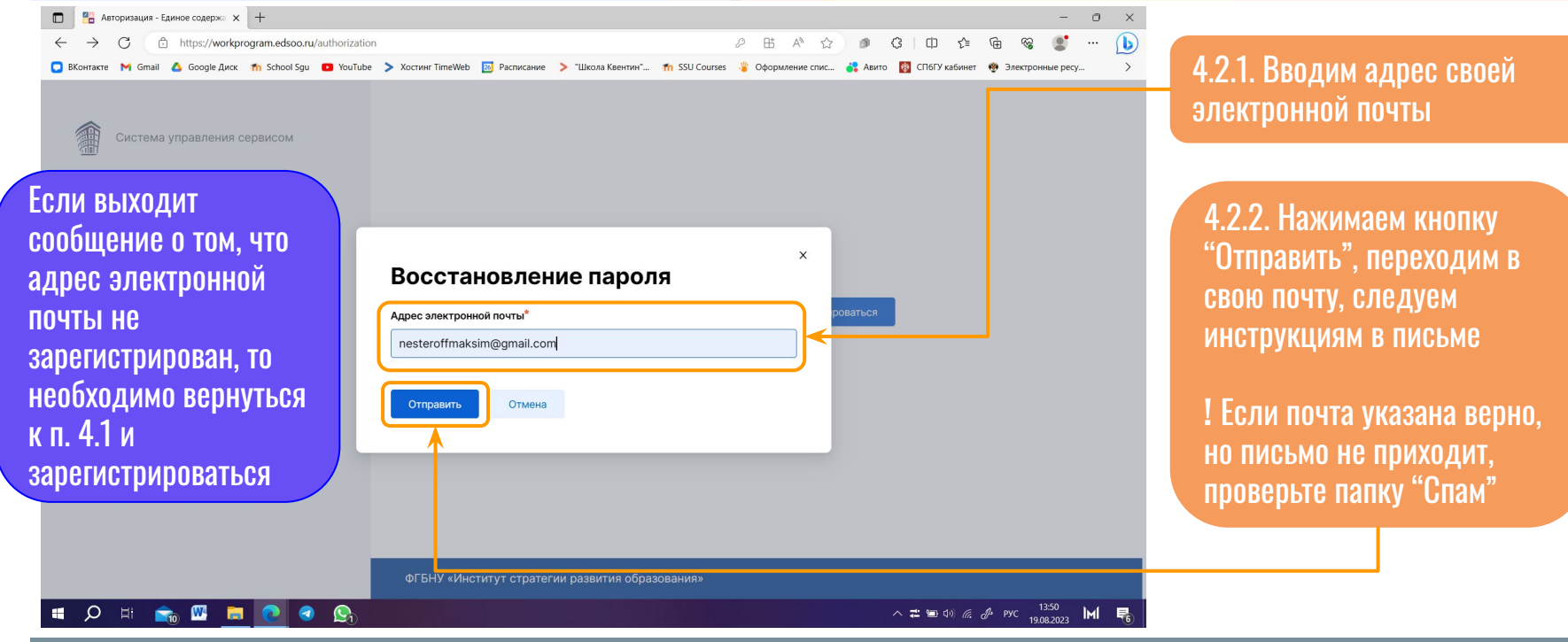

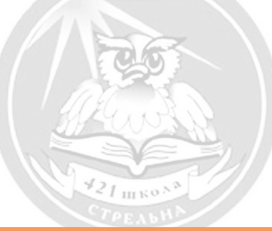

 $\overline{\mathbf{C}}$  Вход Конструктор рабочих про $\mathbf{x}$  +  $\sigma \times$  $\equiv$  $\leftarrow$ https://workprogram.edsoo.ru/keycloak/realms/edsoo/protocol/openid-connect/auth?client\_id=edsoo-web&redirect\_uri=https...  $\varnothing$  $\bigodot$  $\rightarrow$  $\mathcal{C}$  $\mathbb{A}^n$  $\mathfrak{g}$  $\Omega$  $\Box$  $\leq \equiv$  $\mathbb{G}$ ශු  $\cdots$  $52$ C BKontrakte M Gmail A Google Buck Th School Squ C YouTube > Xoctrine TimeWeb [3] Расписание > "Школа Квентин"... Th SSU Courses & Оформление спис... 42 Авито [3] Ch6f У кабинет @ Электронные ресу..  $\rightarrow$ 

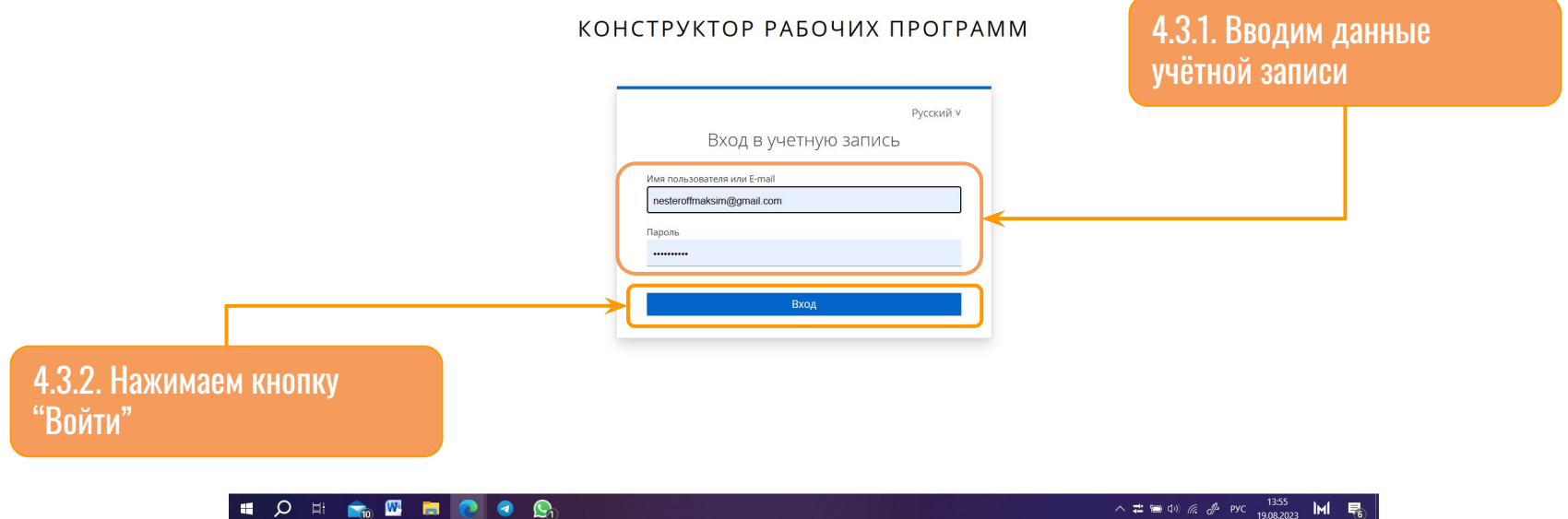

 $\mathcal{P} = \mathbb{R} \oplus \mathbb{R} \oplus \mathbb{R}$ H.

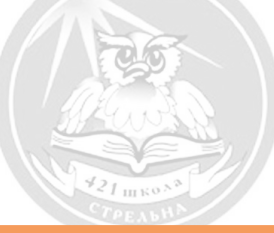

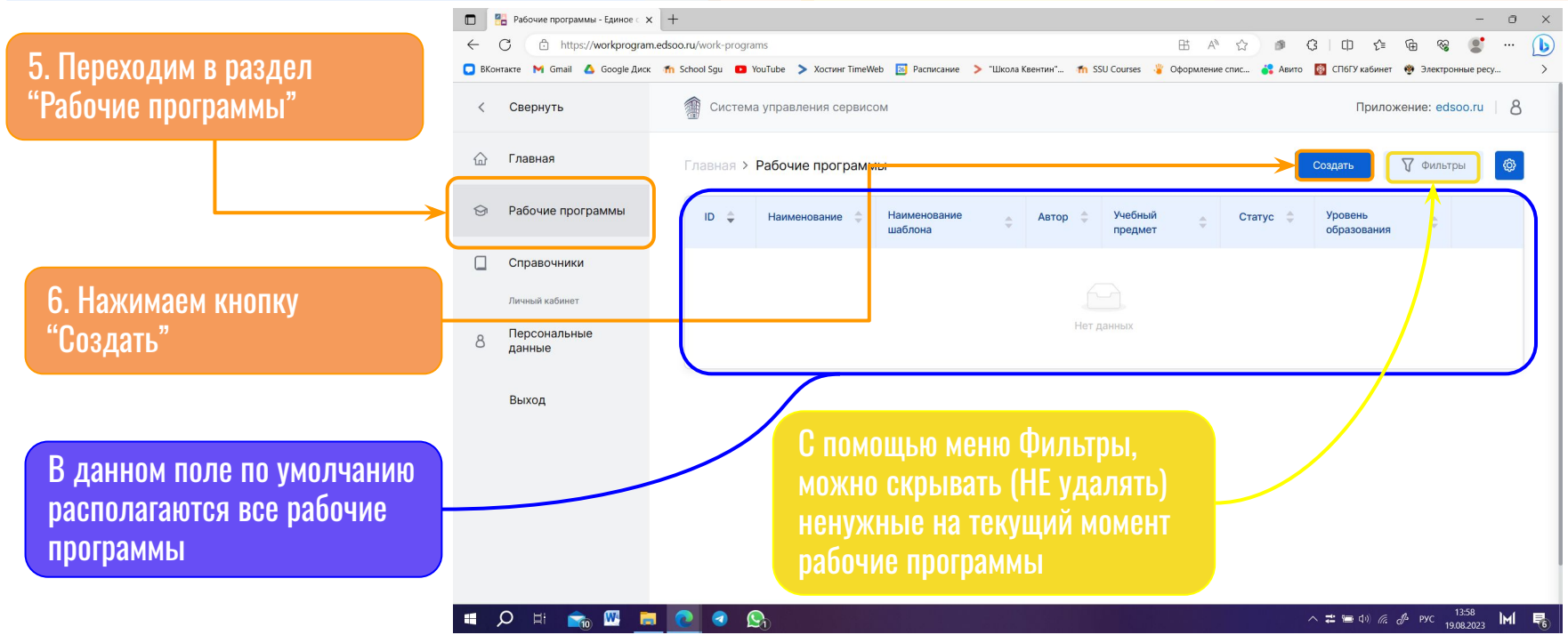

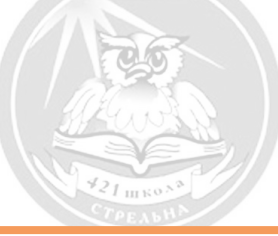

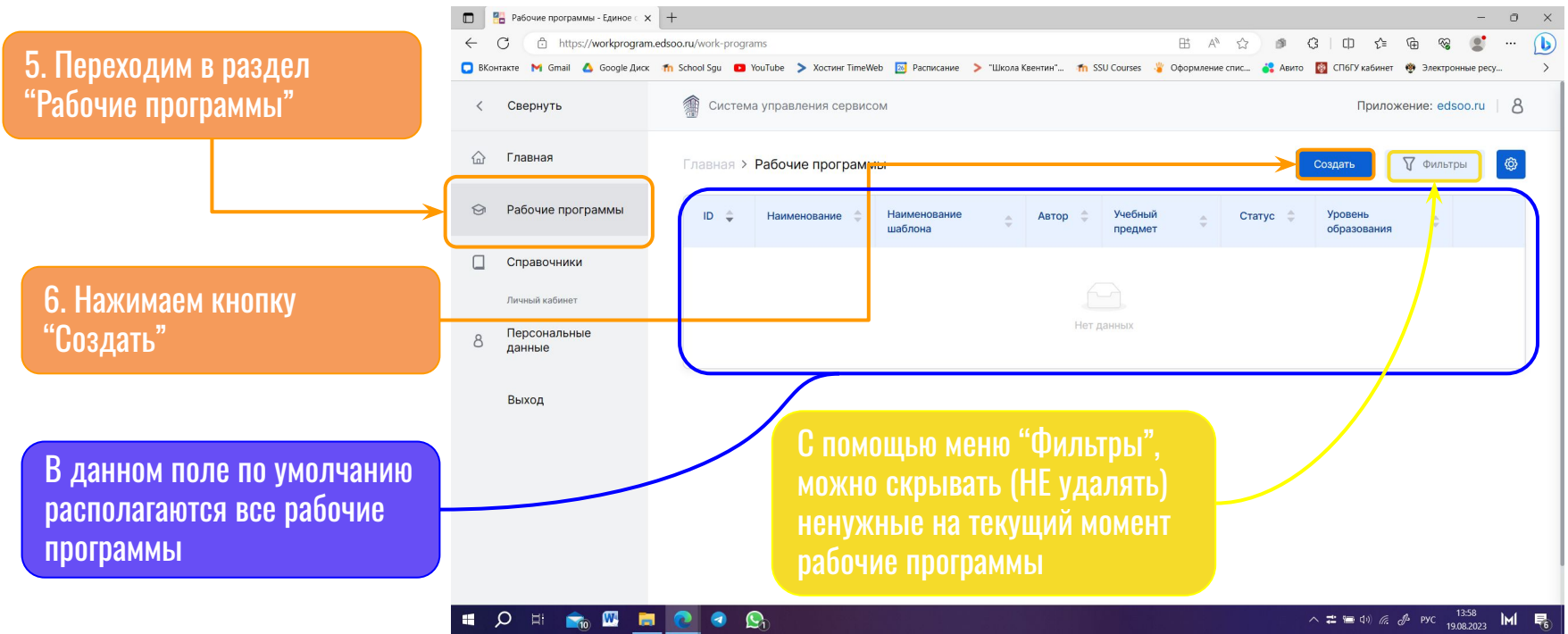

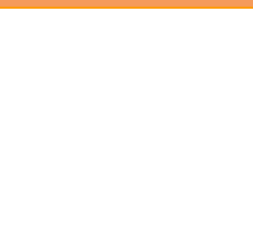

#### $\times$ Создать программу из шаблона Выберите уровень образования 7. Заполняем свободные поля: Среднее Общее Образование (10-11 класс)  $\overline{\phantom{a}}$ • уровень образования (НОО, ООО, СОО); Выберите предмет ● предмет; Алгебра  $\overline{\phantom{a}}$ • шаблон (в зависимости от уровня изучения); ● придумываем название рабочей программы (это Выберите шаблон' название сохраняется только у пользователя) Алгебра и начала математического анализа. Углубленный уров... ▼ Название рабочей программы\* Алгебра - 10-11 класс - 2023-2025 8. Нажимаем кнопку "Создать"Создать  $O$   $I$  MeHa

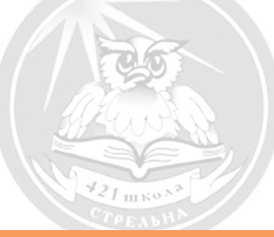

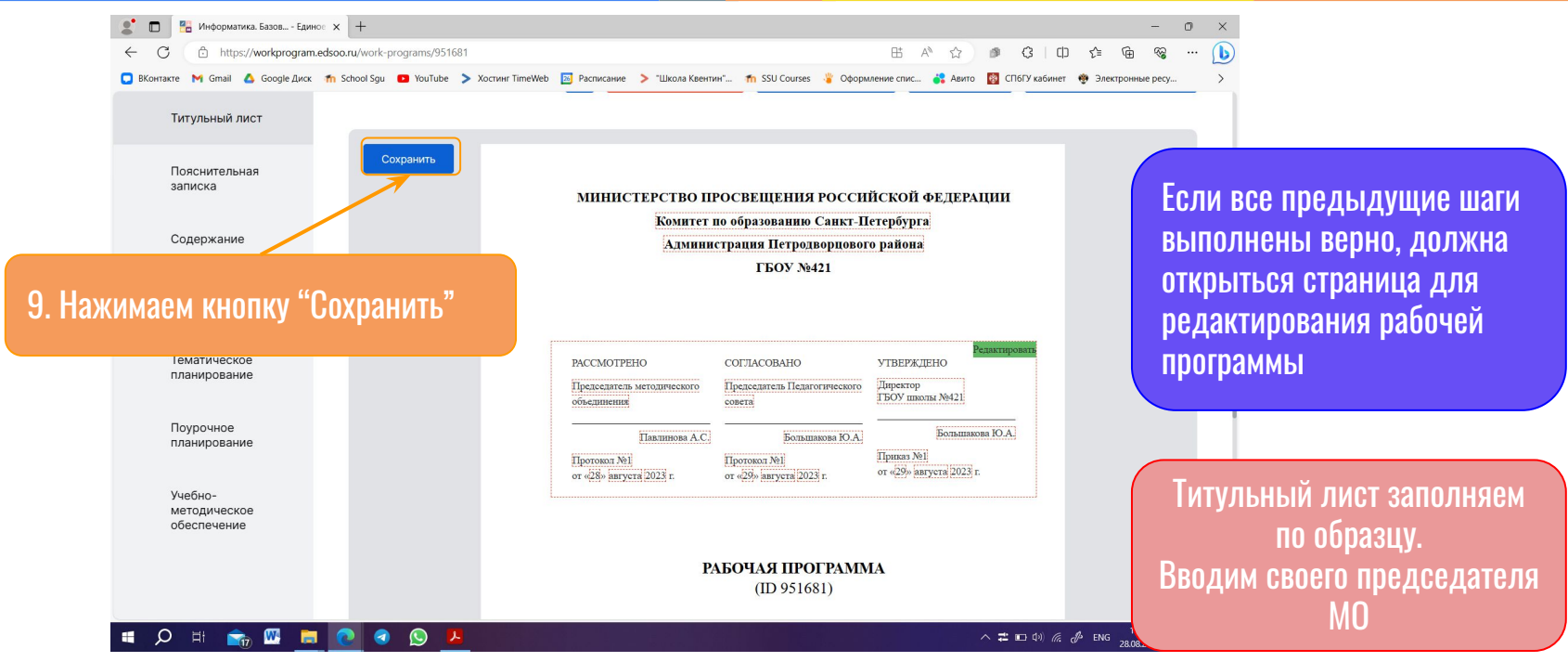

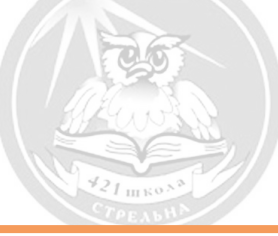

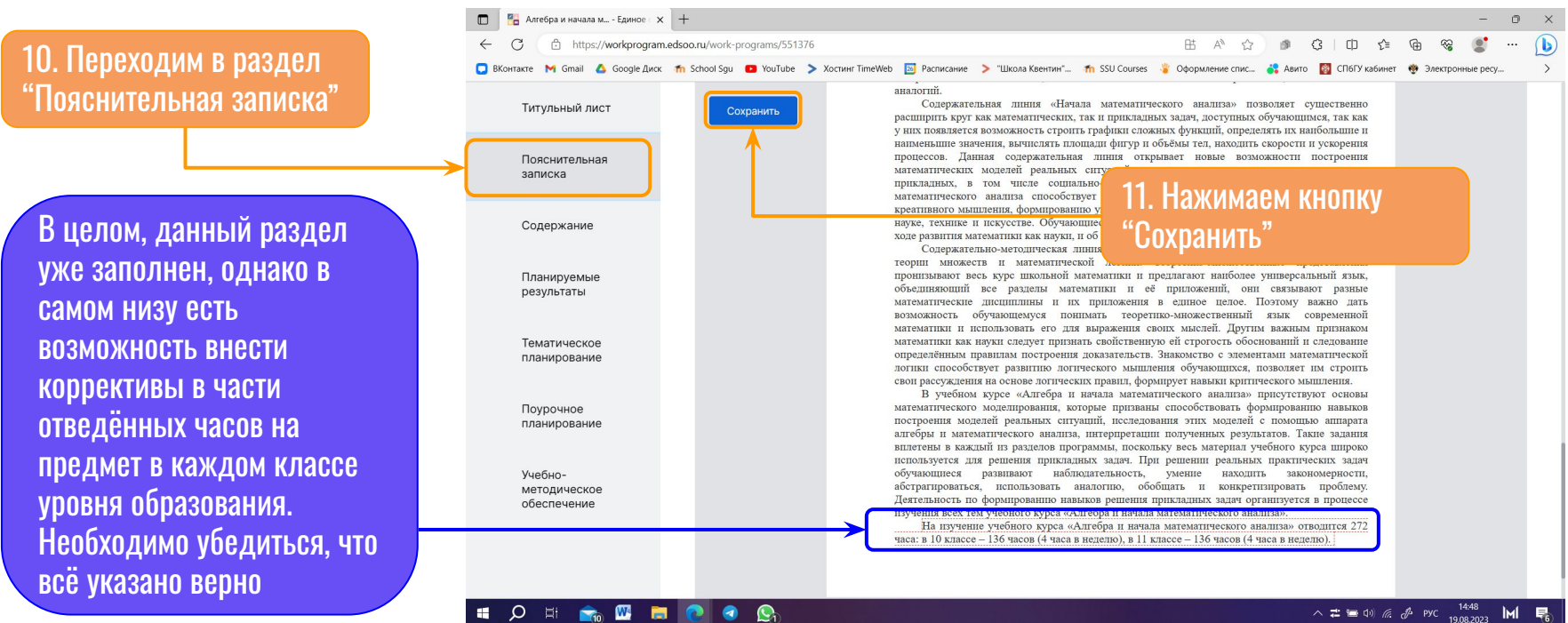

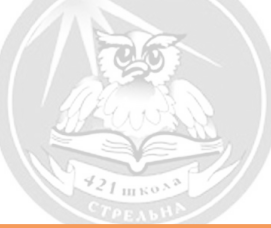

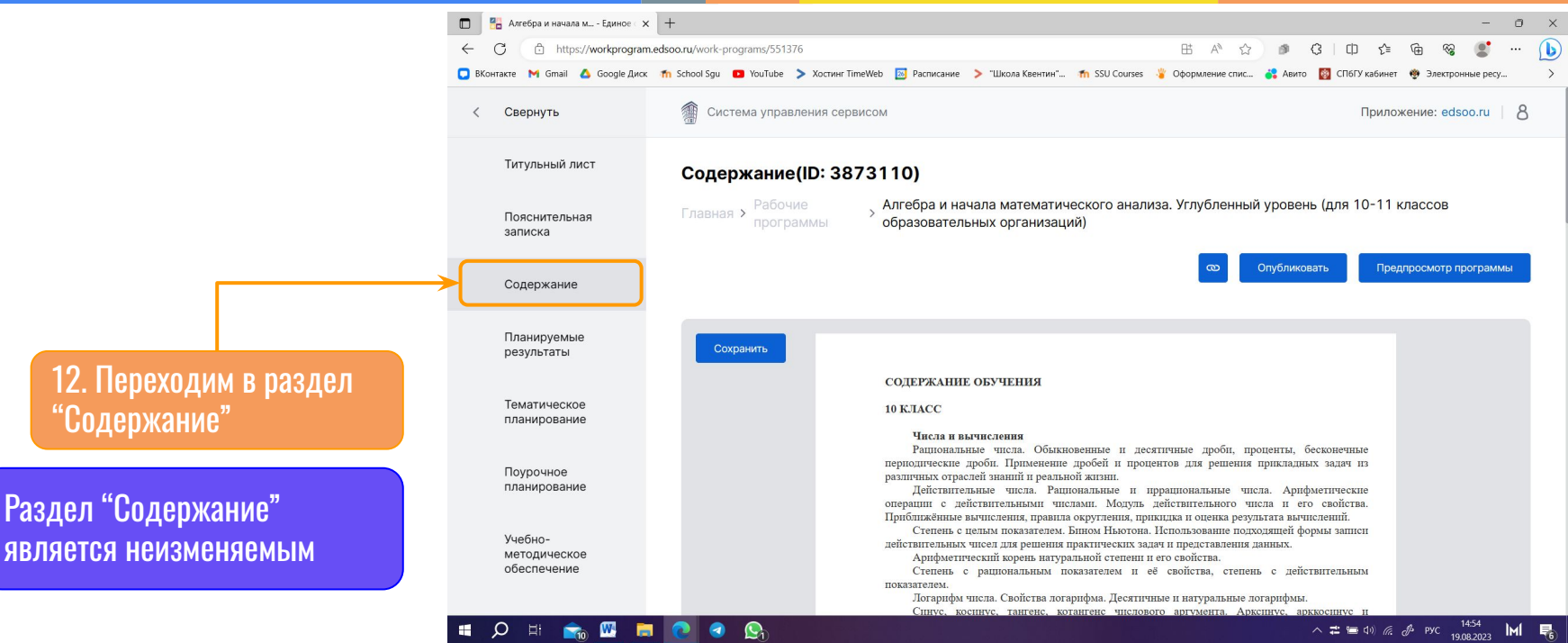

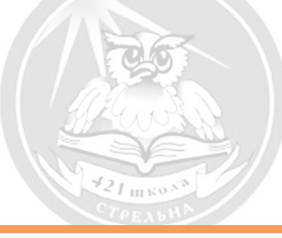

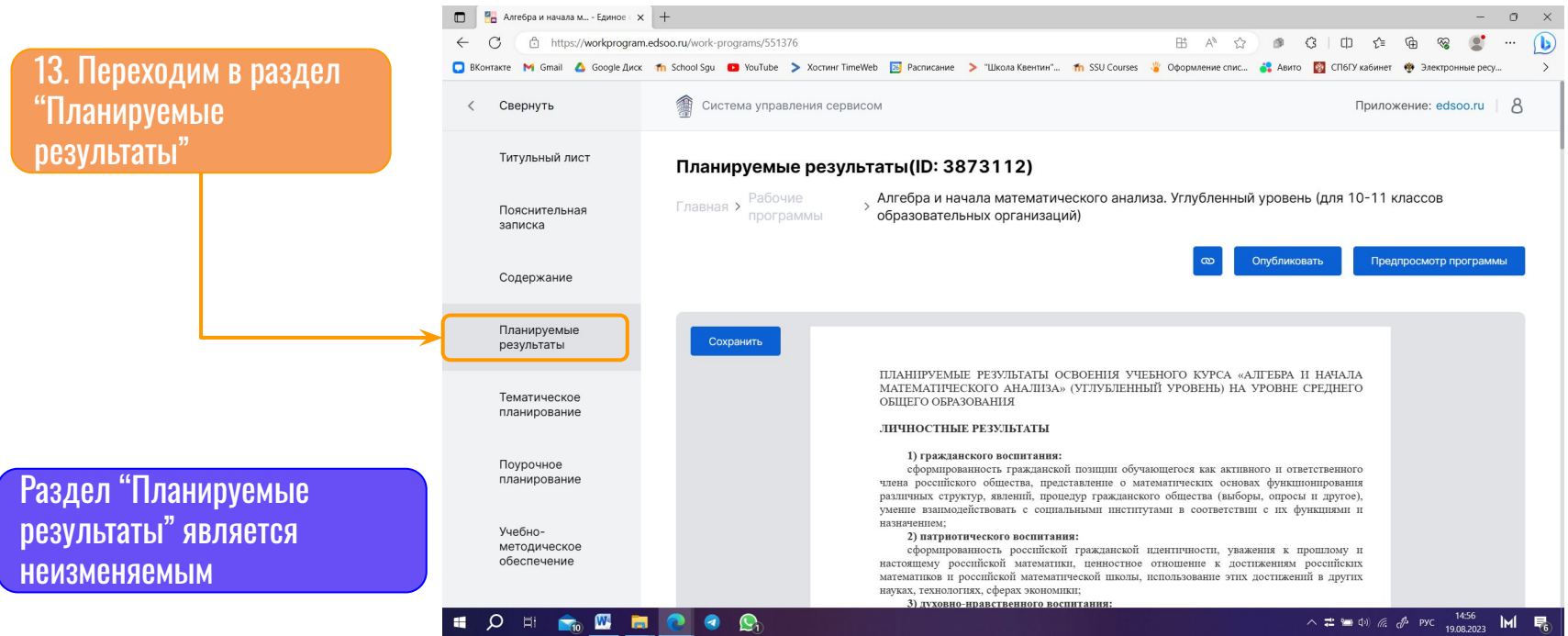

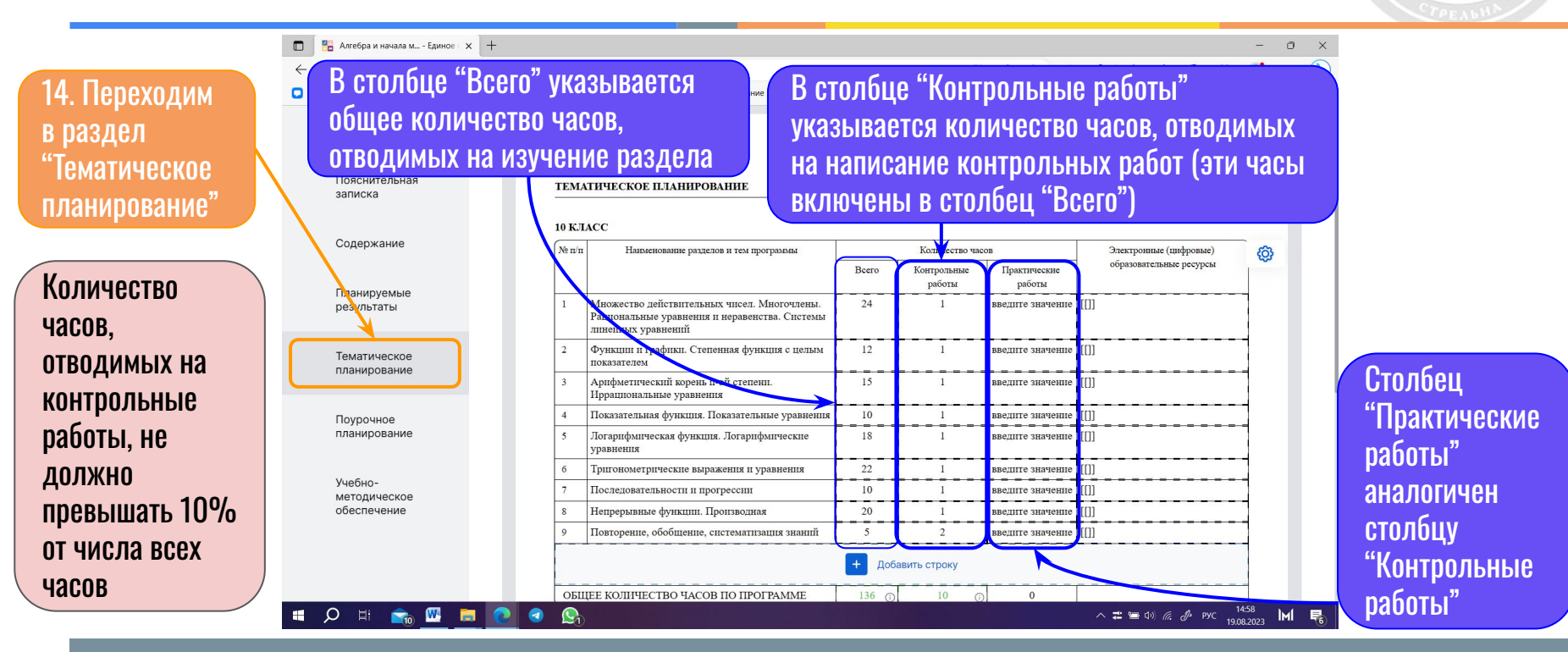

#### school421.spb.ru

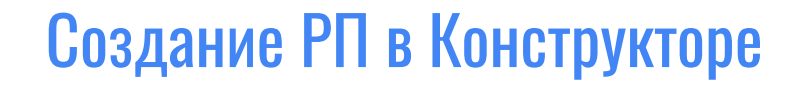

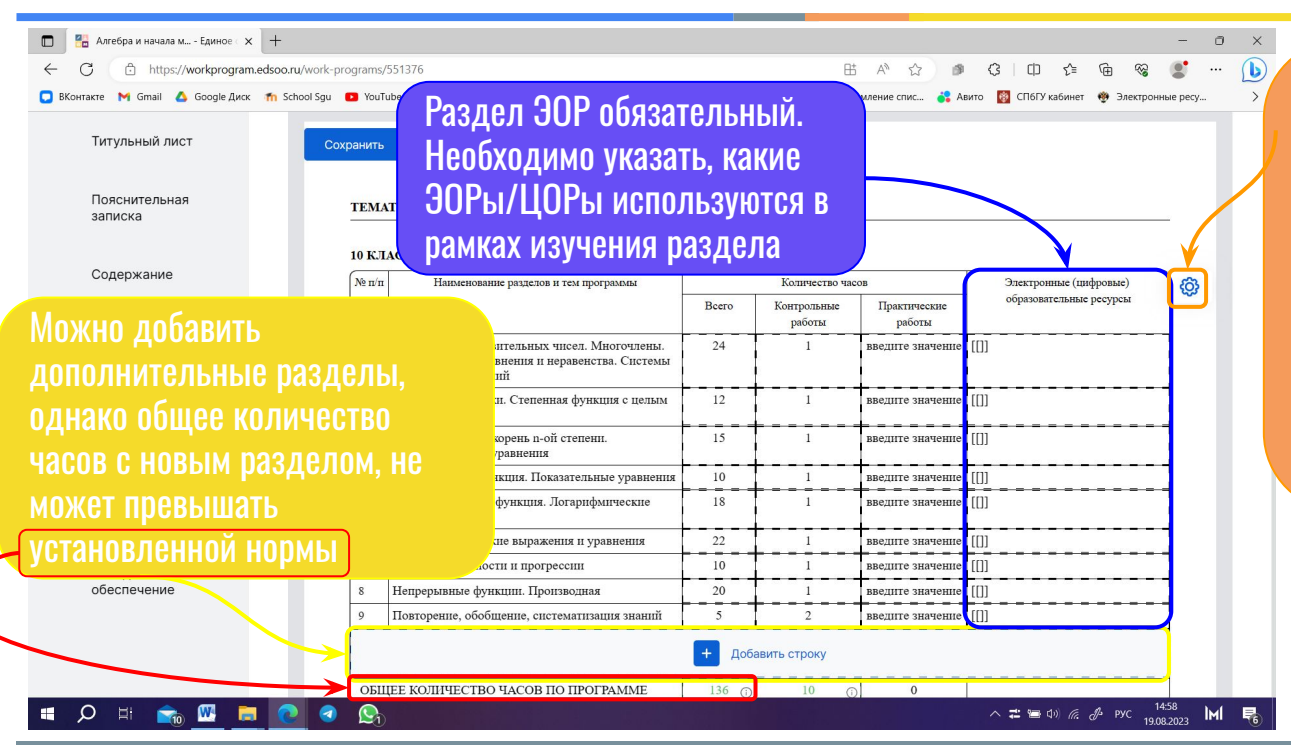

В Настройках таблицы при необходимости можно убрать столбец "Практические работы" (по согласованию с председателем МО), а также добавить раздел "Дополнительная информация",

который можно переименовать и заполнить при необходимости

Указанные разделы по умолчанию нельзя ни переименовать, ни удалить, однако их можно переносить, используя стрелки навигации

#### Сохранить

#### ТЕМАТИЧЕСКОЕ ПЛАНИРОВАНИЕ

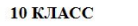

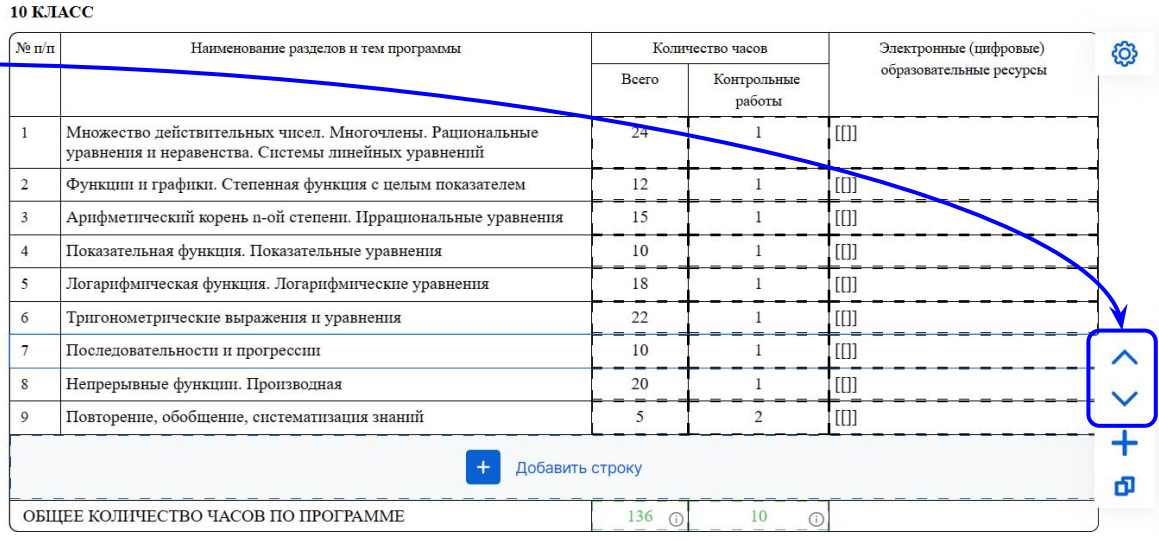

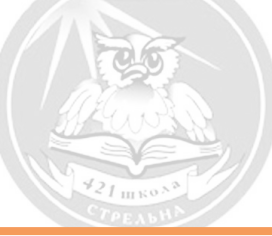

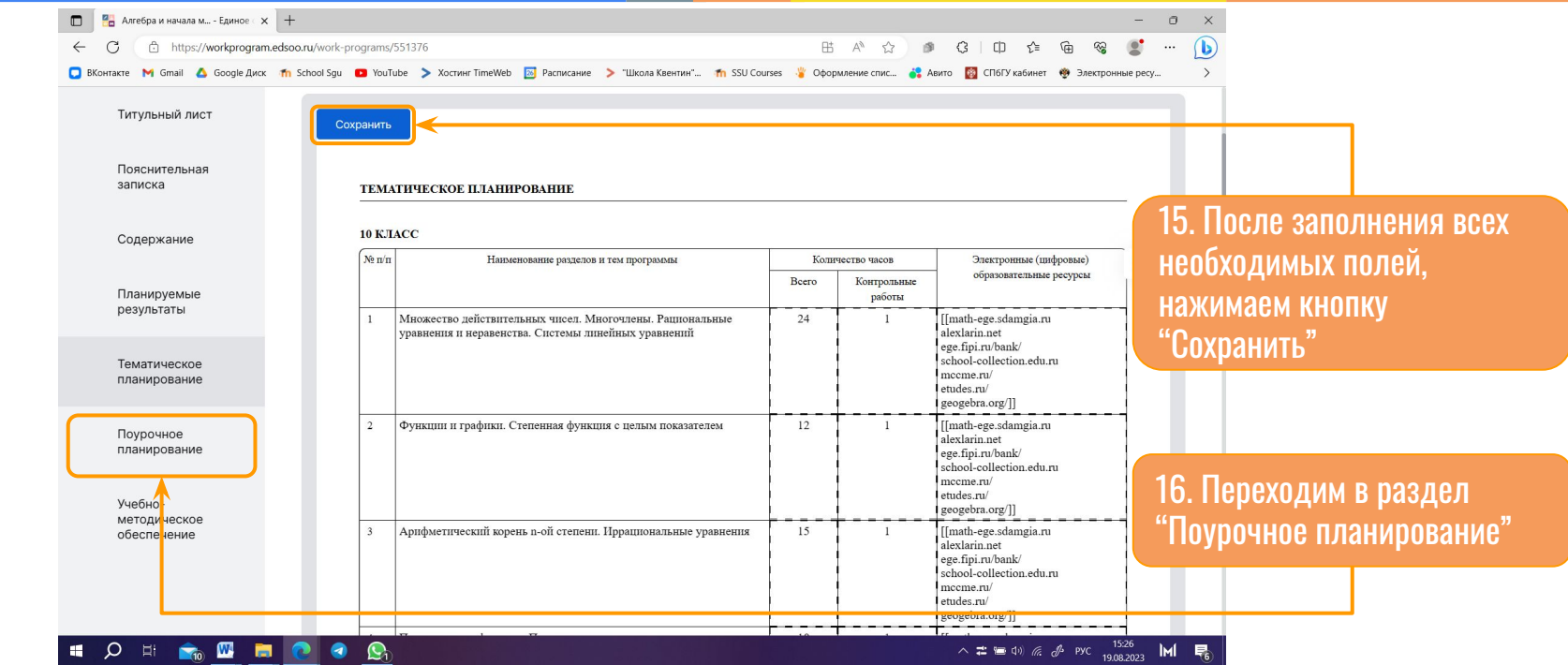

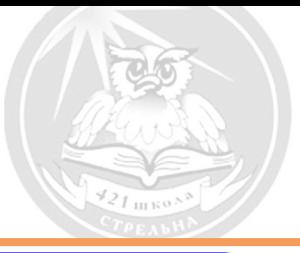

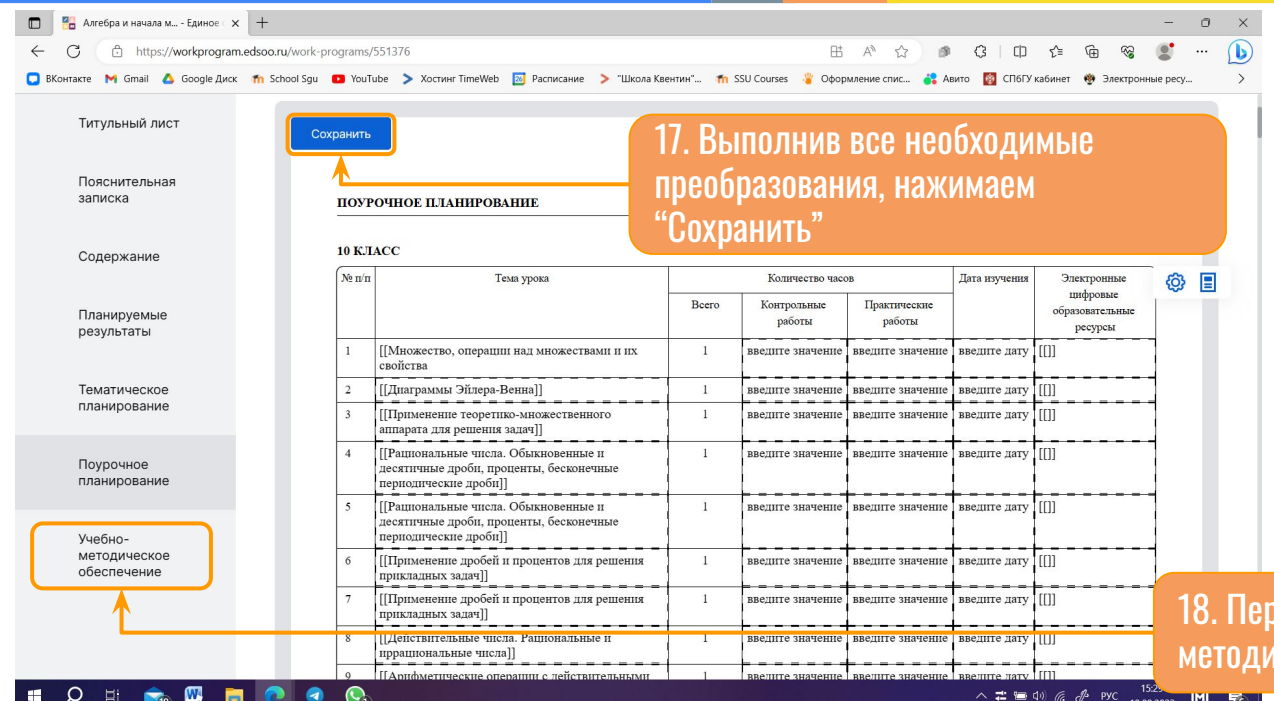

Столбцы данного раздела аналогичны предыдущему, за исключением добавленной возможности изменять название темы конкретного урока.

В меню настройки всё так же можно скрыть лишние столбцы (по согласованию с председателем МО)

18. раздел "Учебноческое обеспечение"

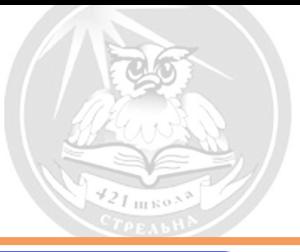

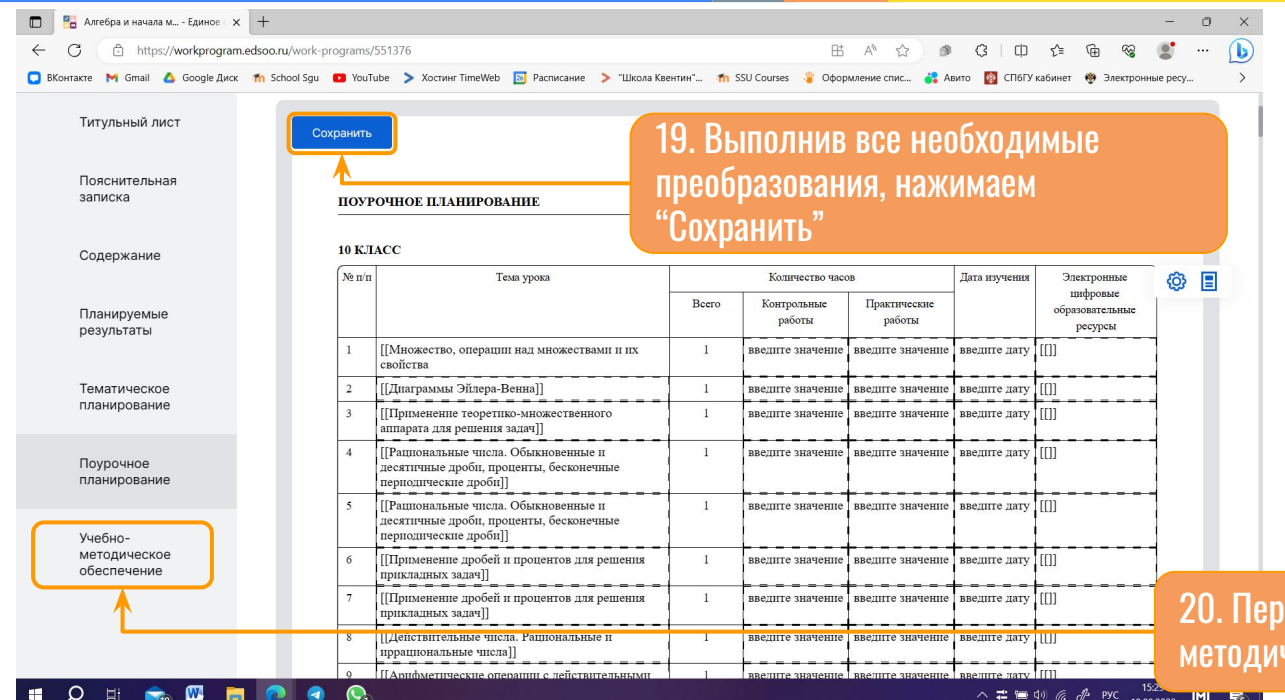

Столбцы данного раздела аналогичны предыдущему, за исключением добавленной возможности изменять название темы конкретного урока.

В меню настройки всё так же можно скрыть лишние столбцы (по согласованию с председателем МО)

іеходим в раздел "Учебноческое обеспечение"

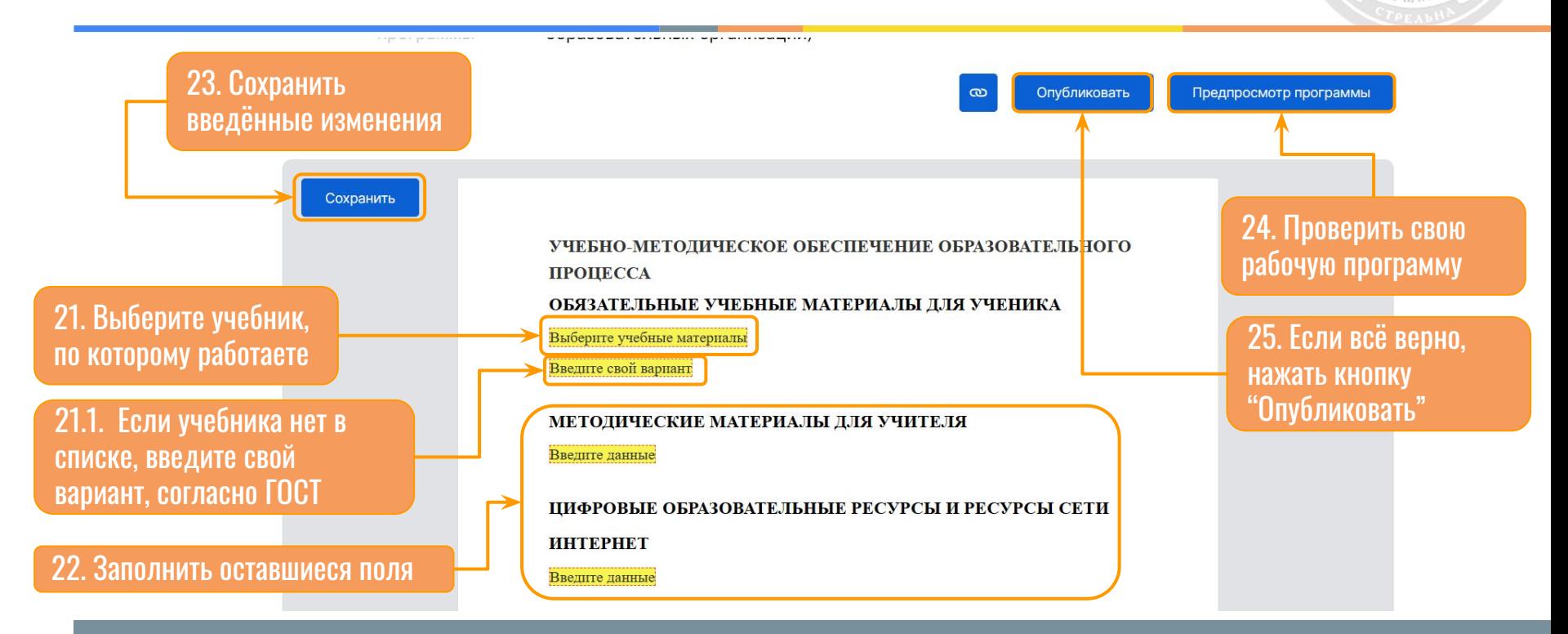

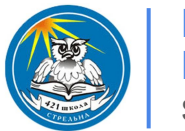

ГБОУ школа №421 Петродворцового района school421.spb.ru

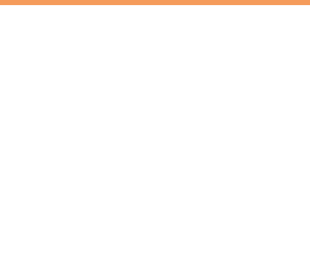

# Загрузка рабочей программы предмета в Генератор рабочих программ

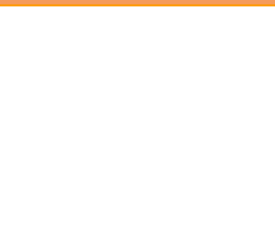

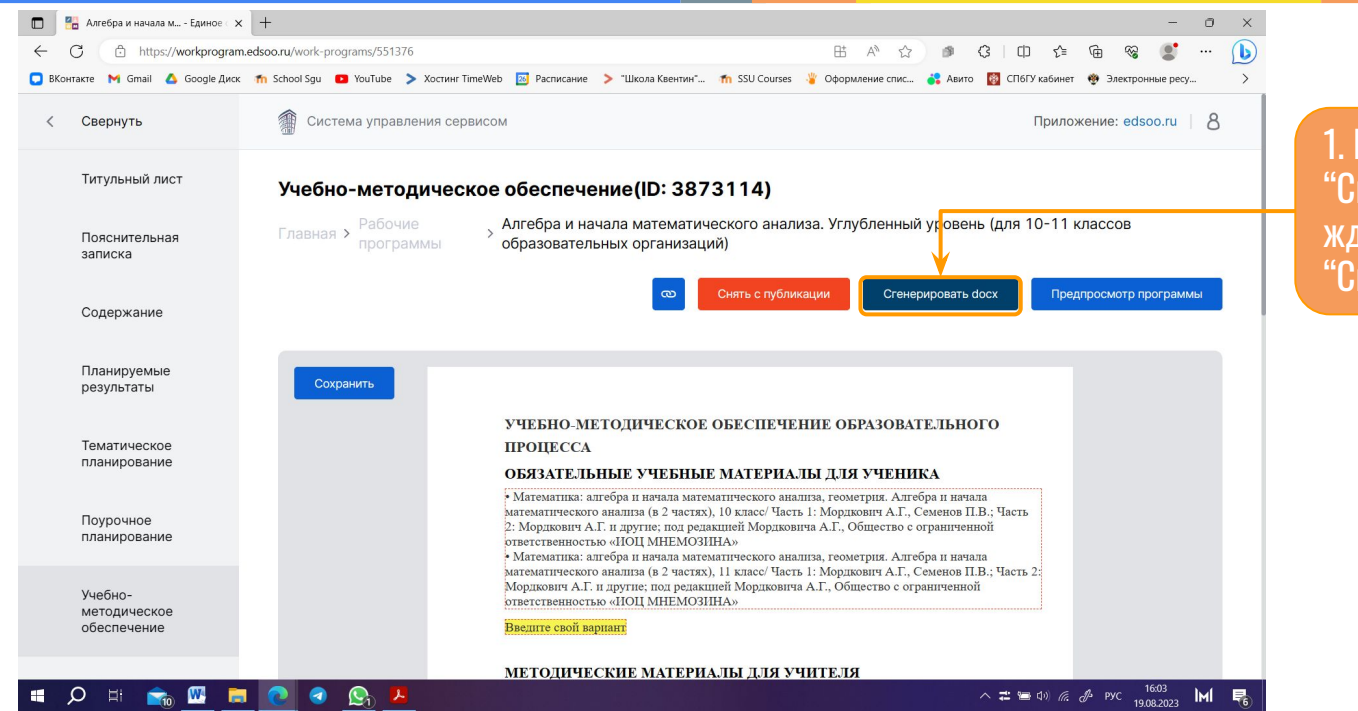

1. Нажимаем на кнопку "Сгенерировать docx" и ждём появления кнопки "Скачать docx"

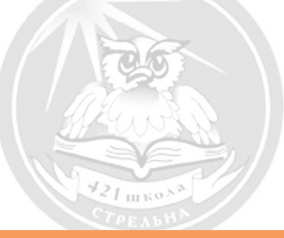

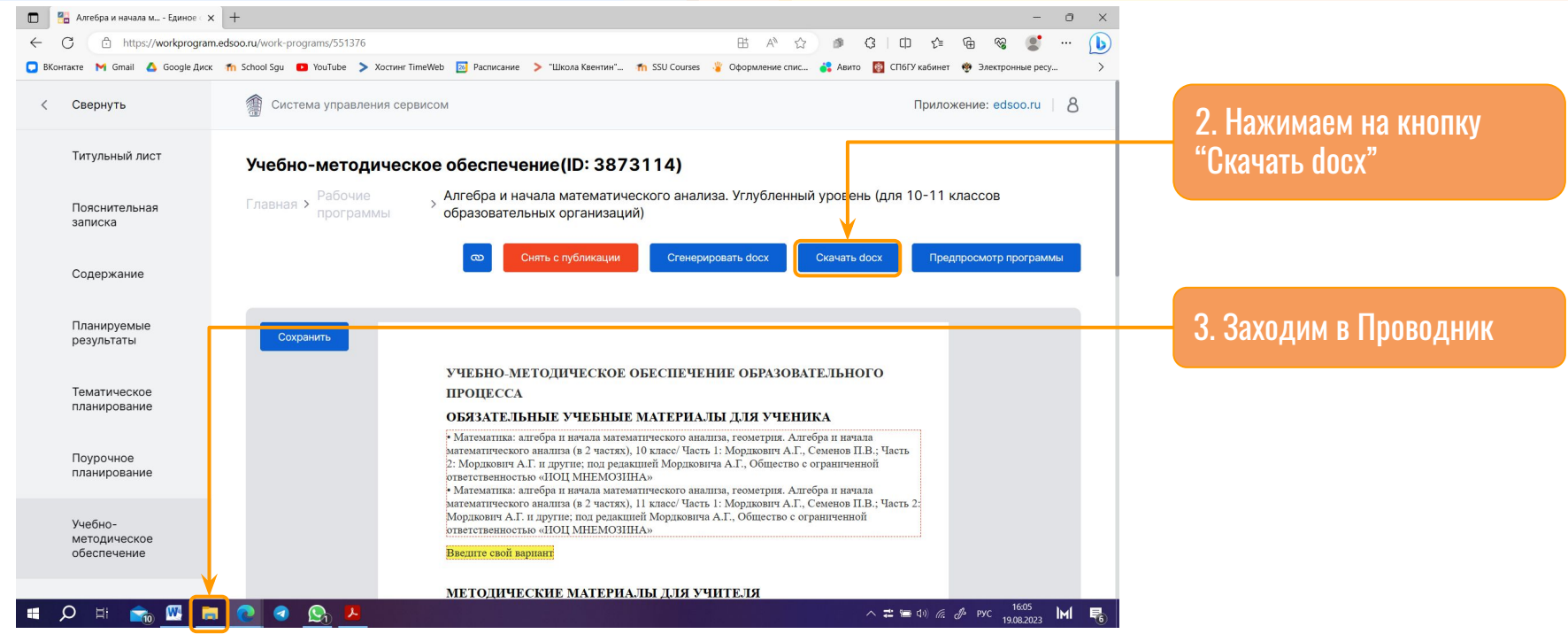

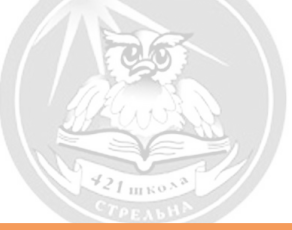

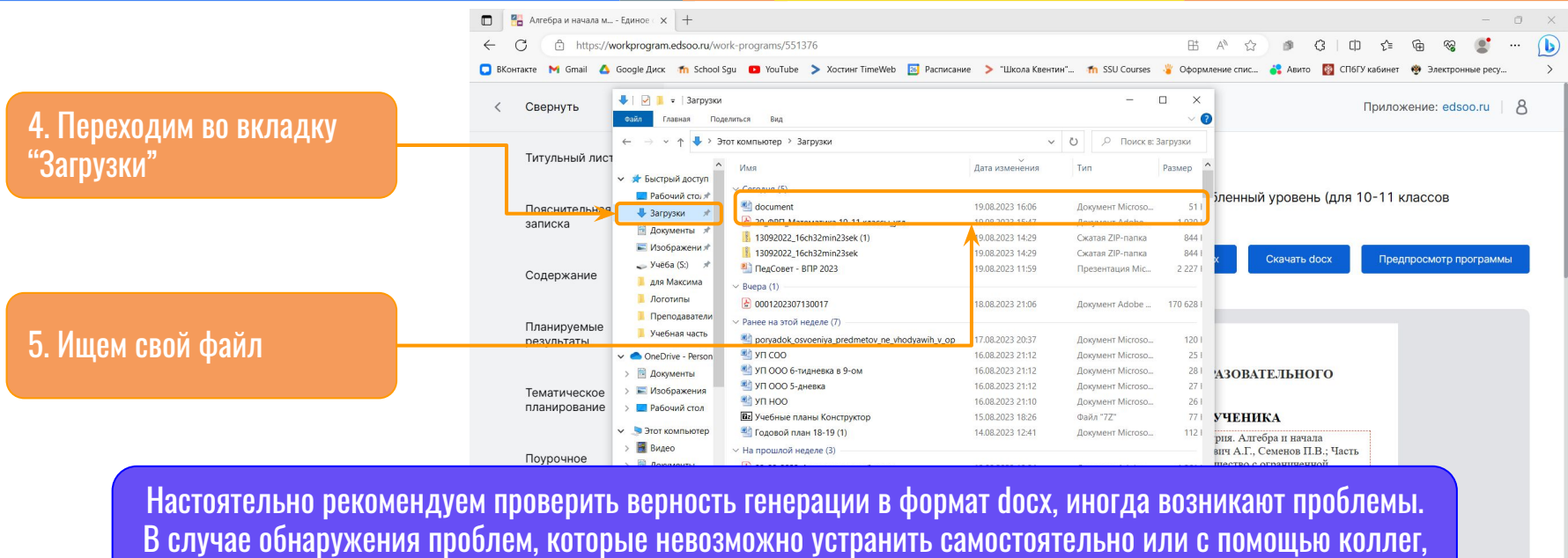

обратитесь к зам. директора по УВР

school421.spb.ru

 $\begin{array}{c|c|c|c|c|c|c|c|c} \hline \multicolumn{3}{c|}{\mathbf{16.08}} & \multicolumn{3}{c|}{\mathbf{16.08}} \\ \hline \multicolumn{3}{c|}{\mathbf{16.08}} & \multicolumn{3}{c|}{\mathbf{16.08}} & \multicolumn{3}{c|}{\mathbf{16.08}} \\ \hline \multicolumn{3}{c|}{\mathbf{16.08}} & \multicolumn{3}{c|}{\mathbf{16.08}} & \multicolumn{3}{c|}{\mathbf{16.08}} \\ \hline \multicolumn{3}{c|}{\mathbf{16.$ 

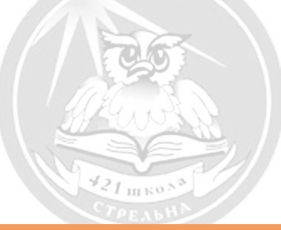

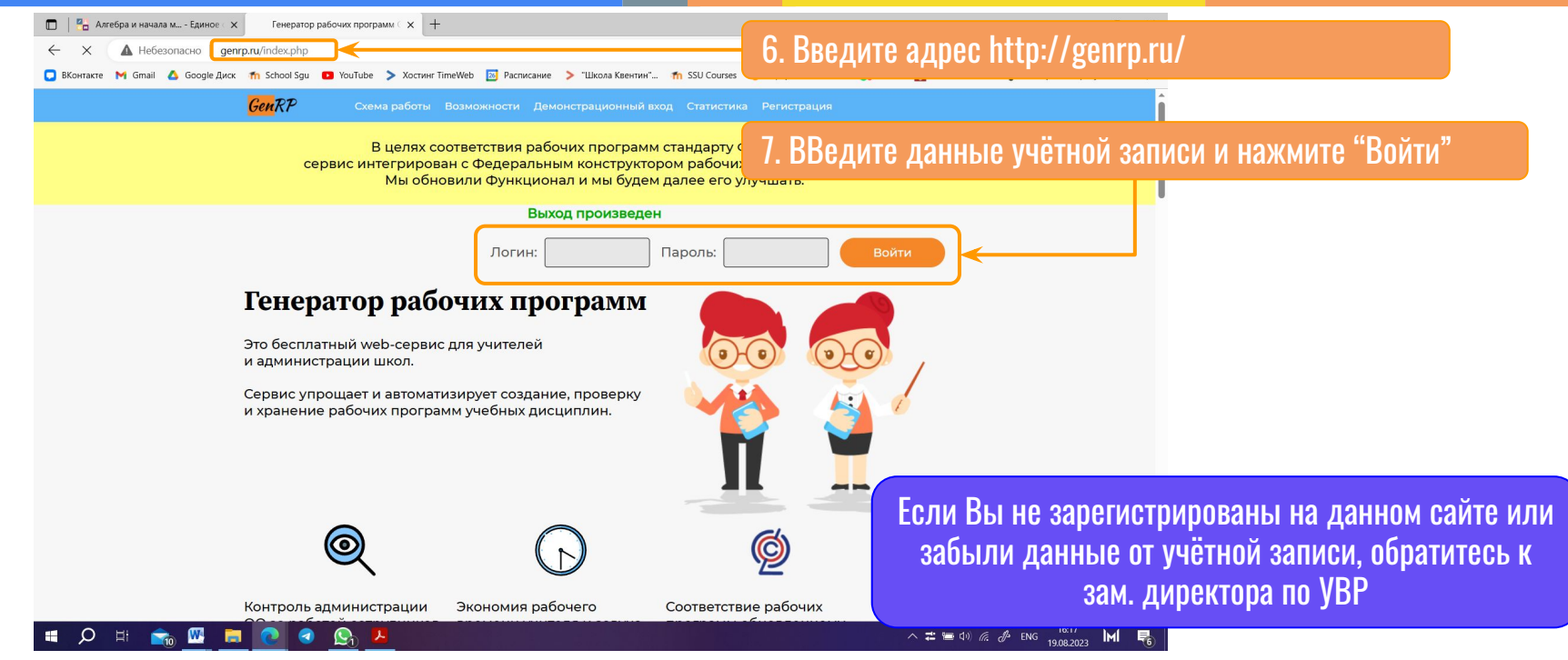

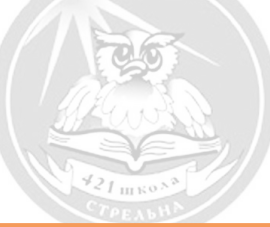

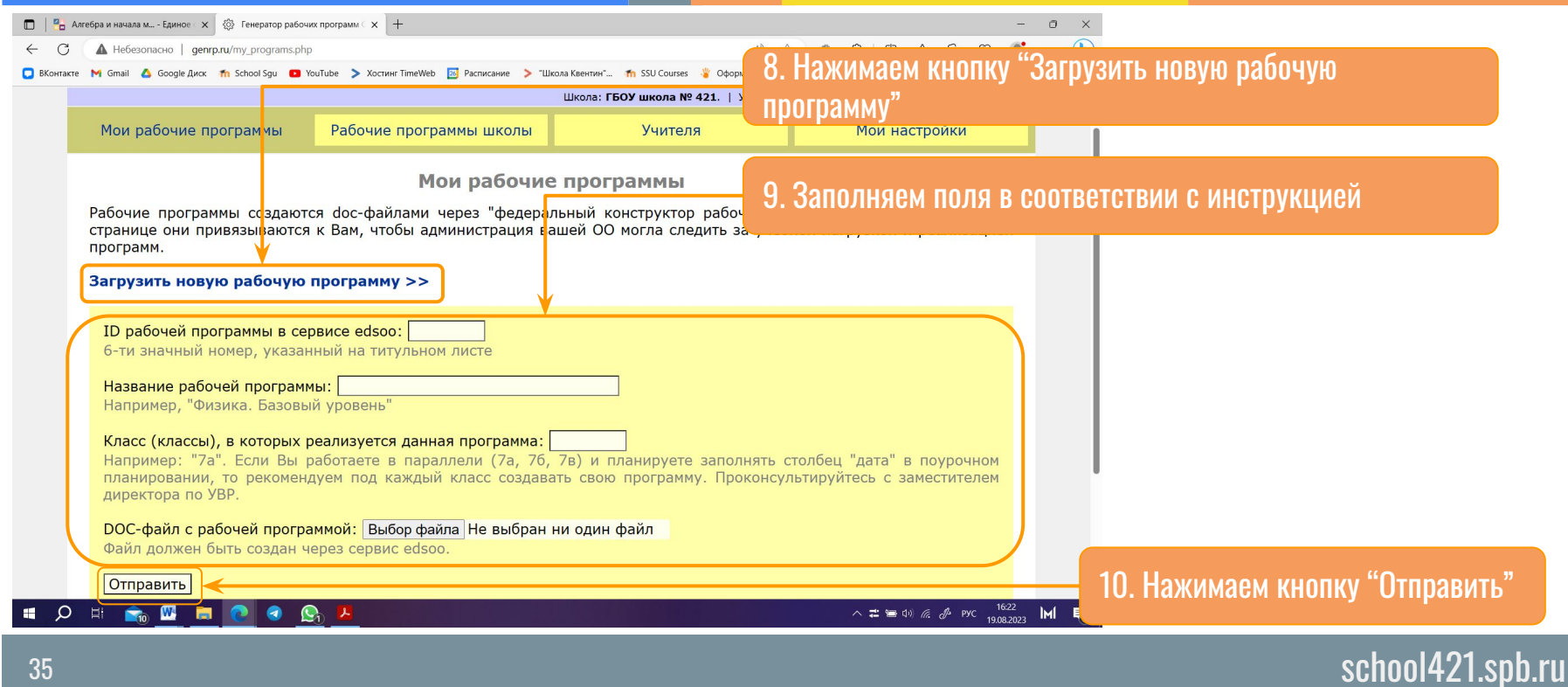

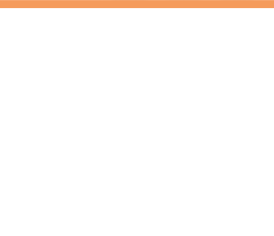

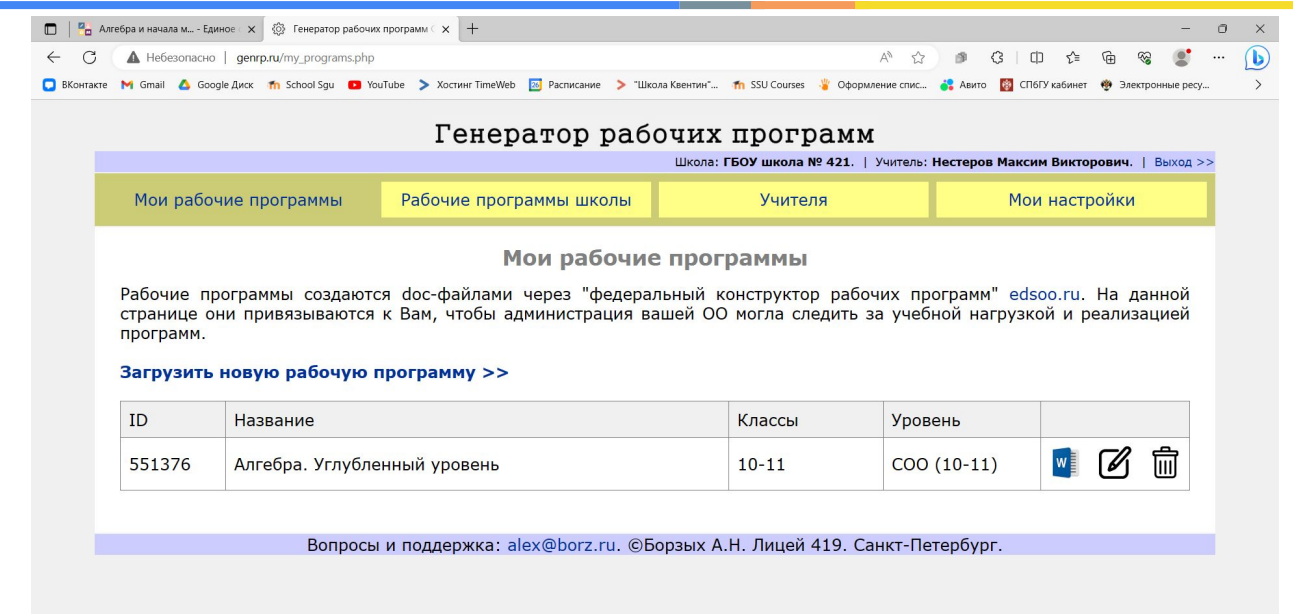

Если всё сделано верно, то моментально открывается окно со списком всех своих рабочих программ

#### $\mathbf{H}$

#### 

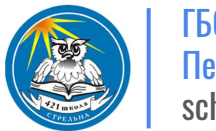

ГБОУ школа №421 Петродворцового района school421.spb.ru

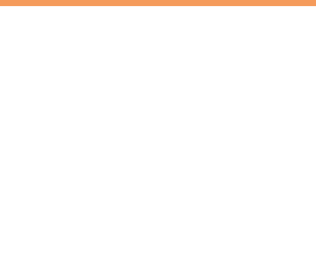

# Подготовка поурочно-тематического планирования для загрузки в Параграф

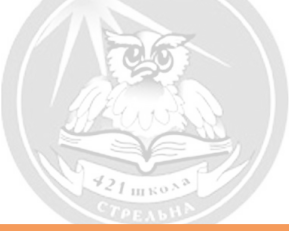

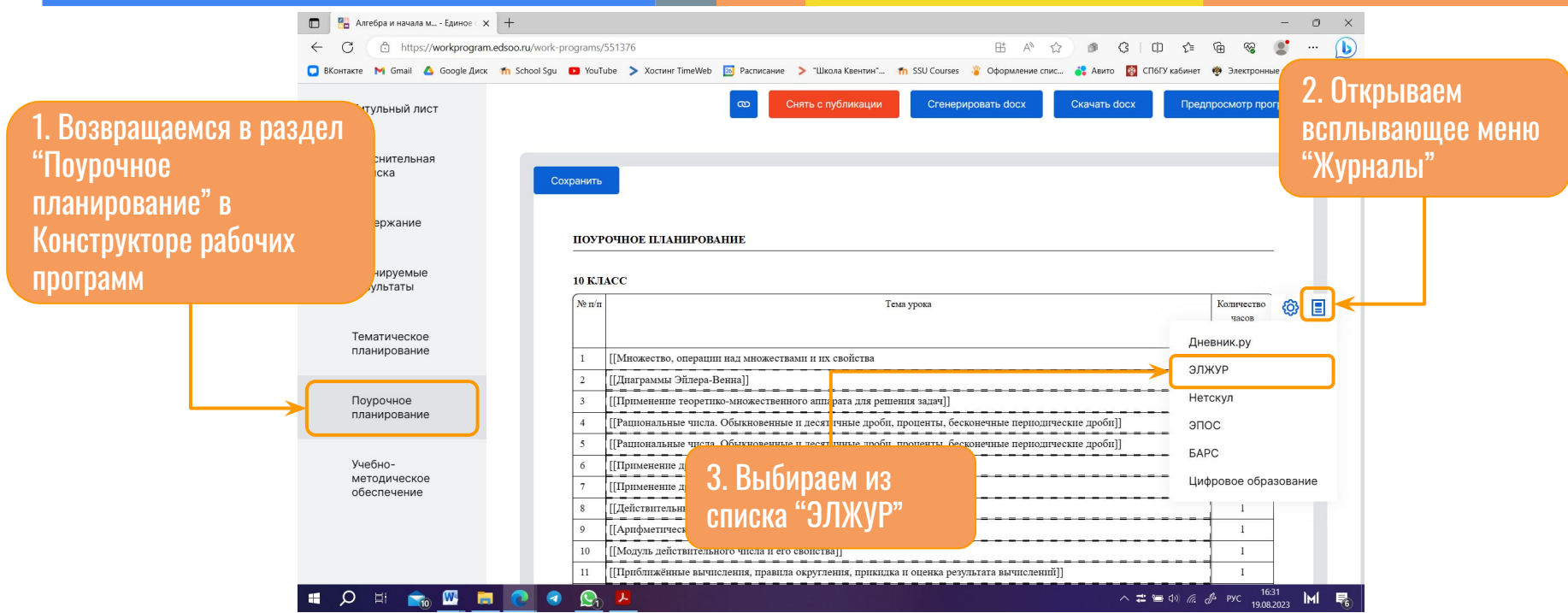

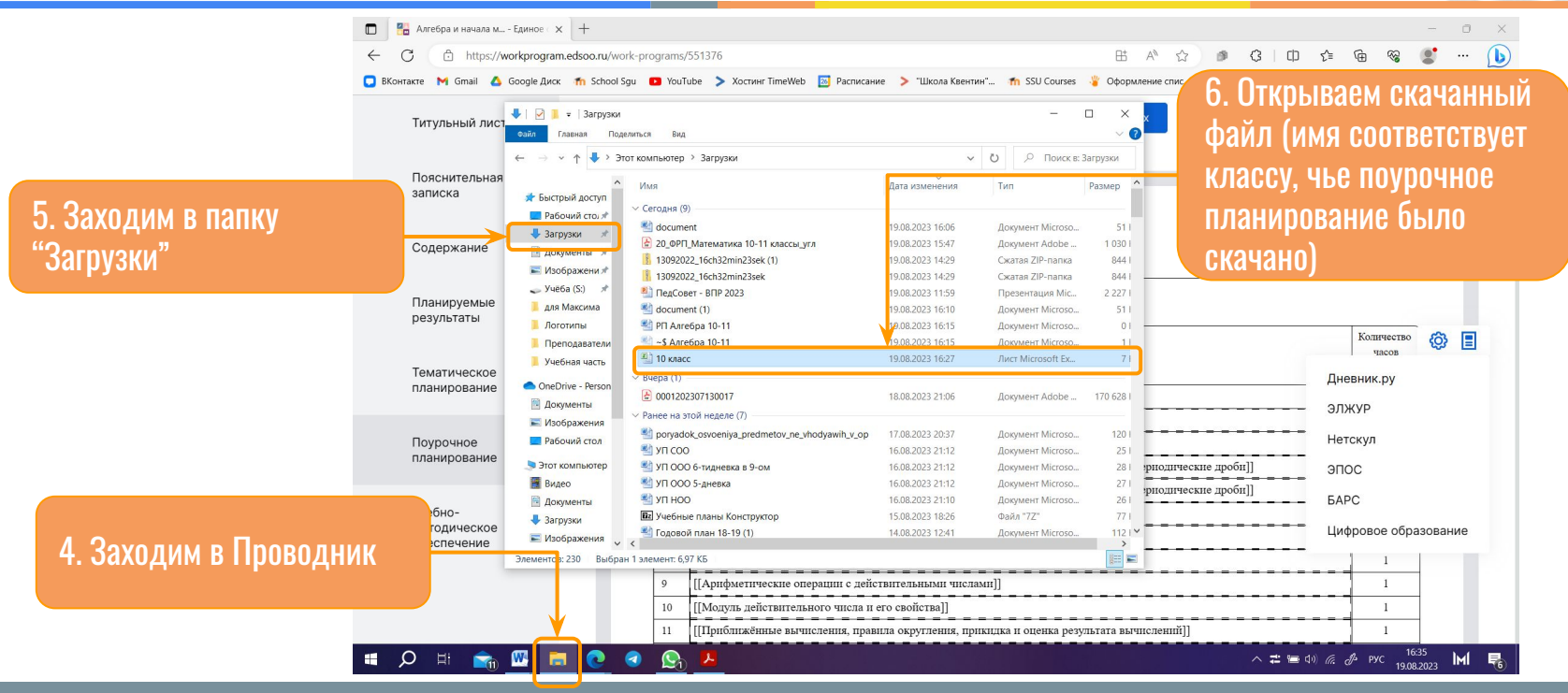

school421.spb.ru

 $21$ <sub>III</sub> KO

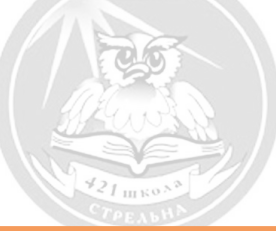

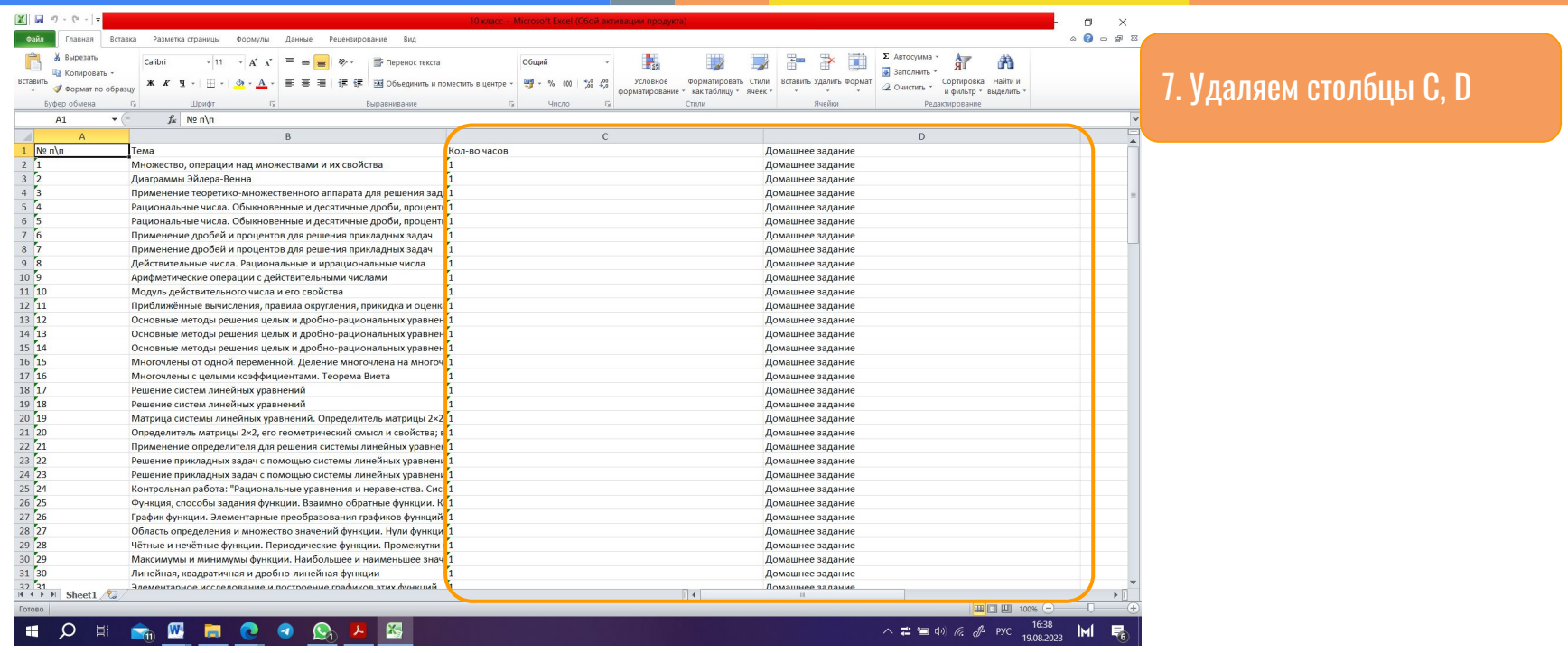

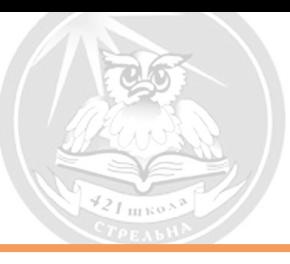

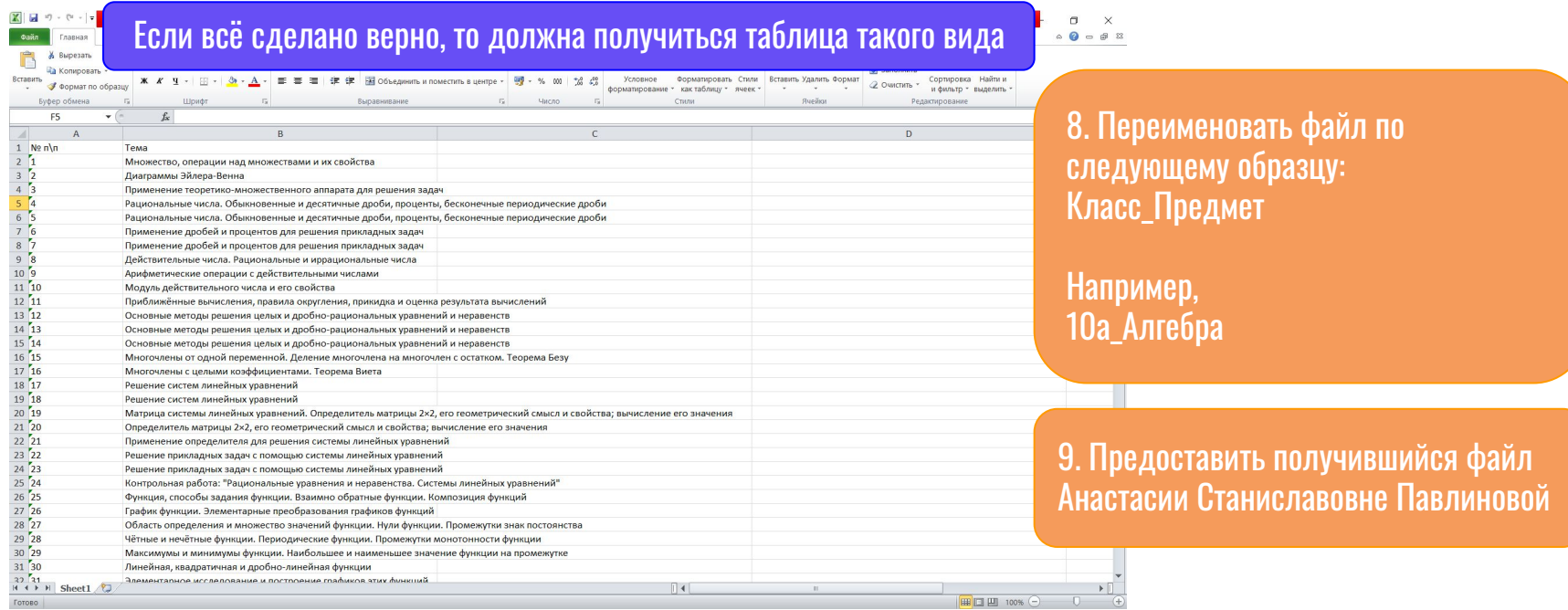

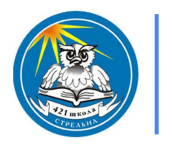

ГБОУ школа №421 Петродворцового района school421.spb.ru

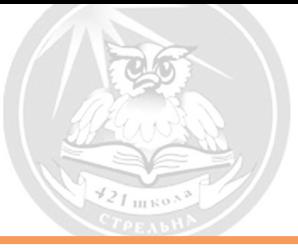

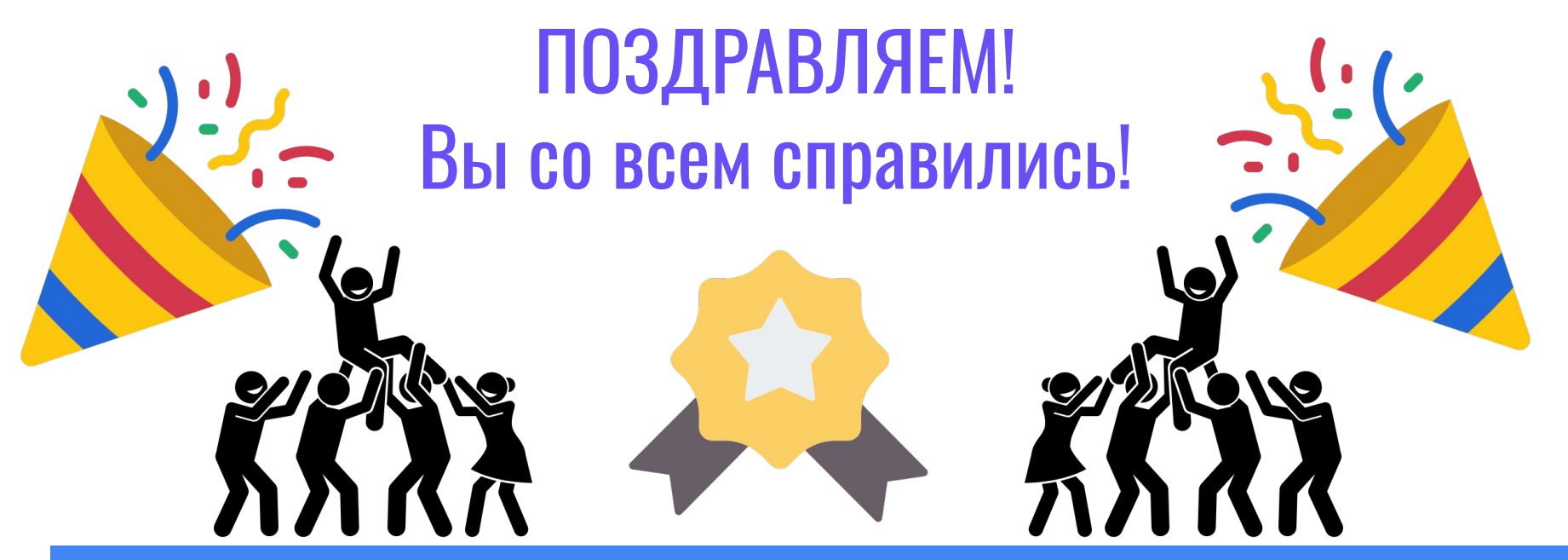